# ISTANZE ONLINE

1

# **Istanze.comune.cagliari.it**

## **Guida al servizio: Istanze online con pagamento bollo**

Completato l'inserimento dei dati nel modulo si può procedere con -Conferma e procedi-

L'istanza prevede l'imposta di bollo di 16,00 euro.

#### Tabella Importi Dovuti

**N** 

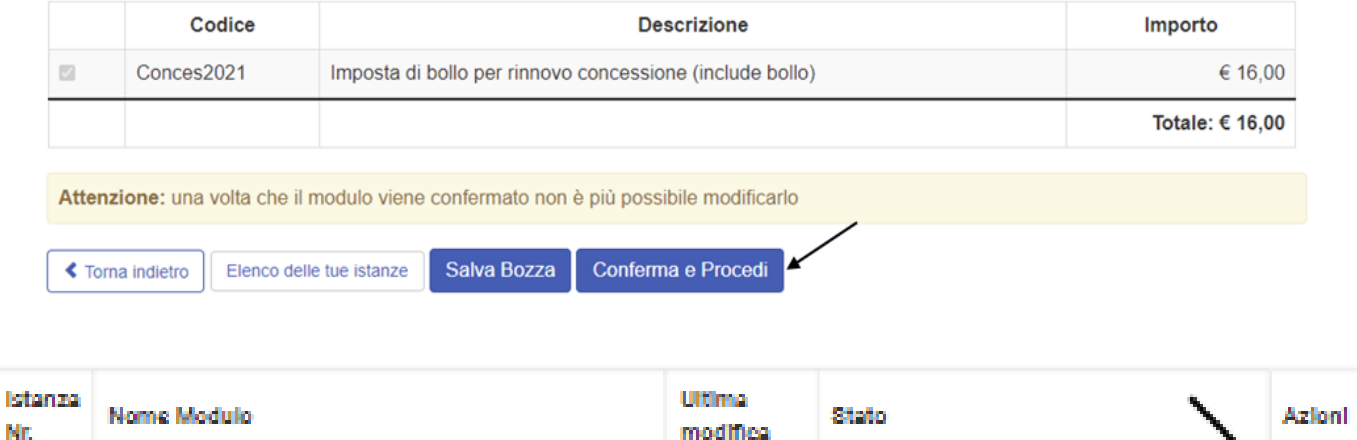

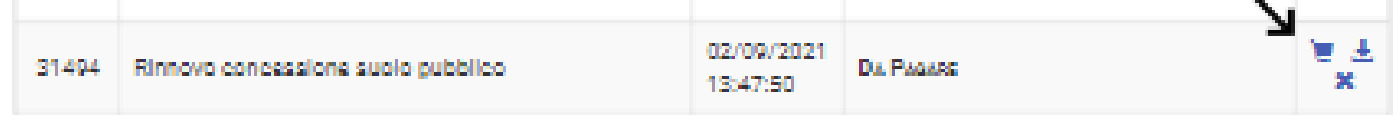

Il pagamento dovrà essere effettuato online, tramite il servizio pagoPA accedendo tramite il pulsante **-Paga**presente nella colonna -Azioni- e seguendo le indicazioni fornite.

In questa fase oltre ad effettuare il pagamento si può stampare o rimuovere il modulo compilato.

#### Se non si effettua il pagamento la domanda non verrà considerata inviata.

Successivamente al pagamento la domanda verrà inviata e protocollata in automatico dal sistema, che provvederà ad inoltrare una mail riepilogativa dell'invio effettuato presso la casella e-mail associata al profilo digitale registrato. Sarà possibile prendere visione dell'istanza e del numero di protocollo nella pagina -Elenco delle tue istanze-. La data e l'ora di presentazione sono certificate dal sistema informatico.

# Gestione Moduli Personali

Sono presenti del moduli Salvati in Bozza ma non ancora Confermati!

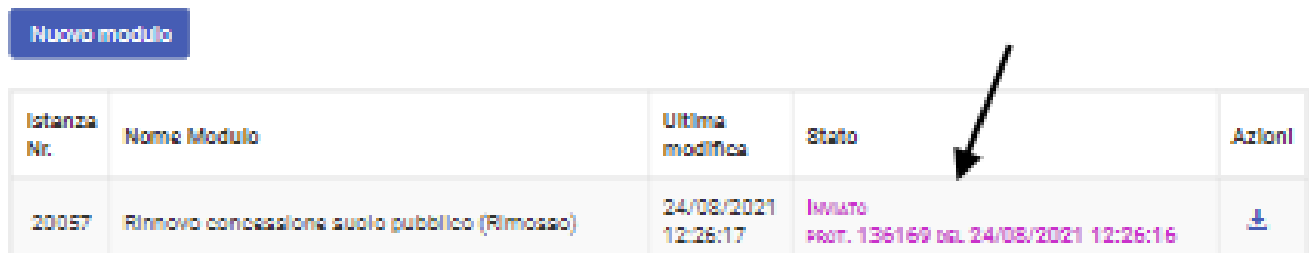

La domanda inviata non può essere riaperta o rinviata.

## Come si paga la marca da bollo

#### Si seleziona il carrello nella colonna -Azioni-

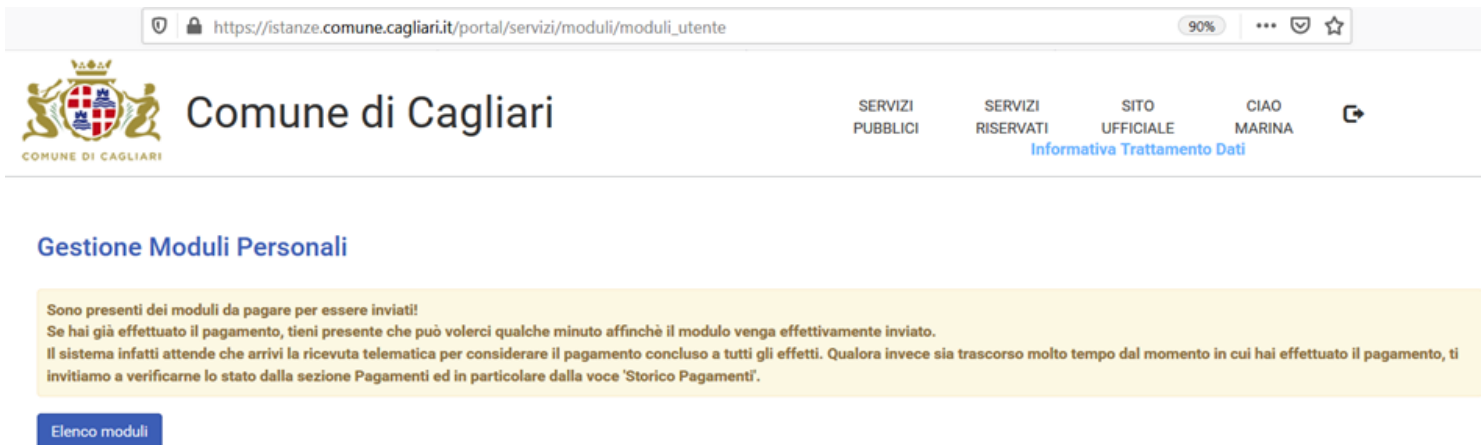

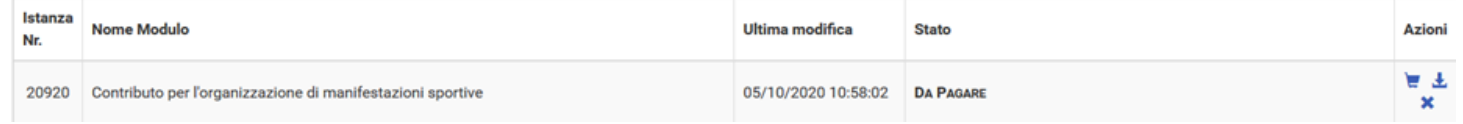

Si apre la pagina del -Carrello pagamenti-, si seleziona il pagamento disponibile e -Paga selezionati-

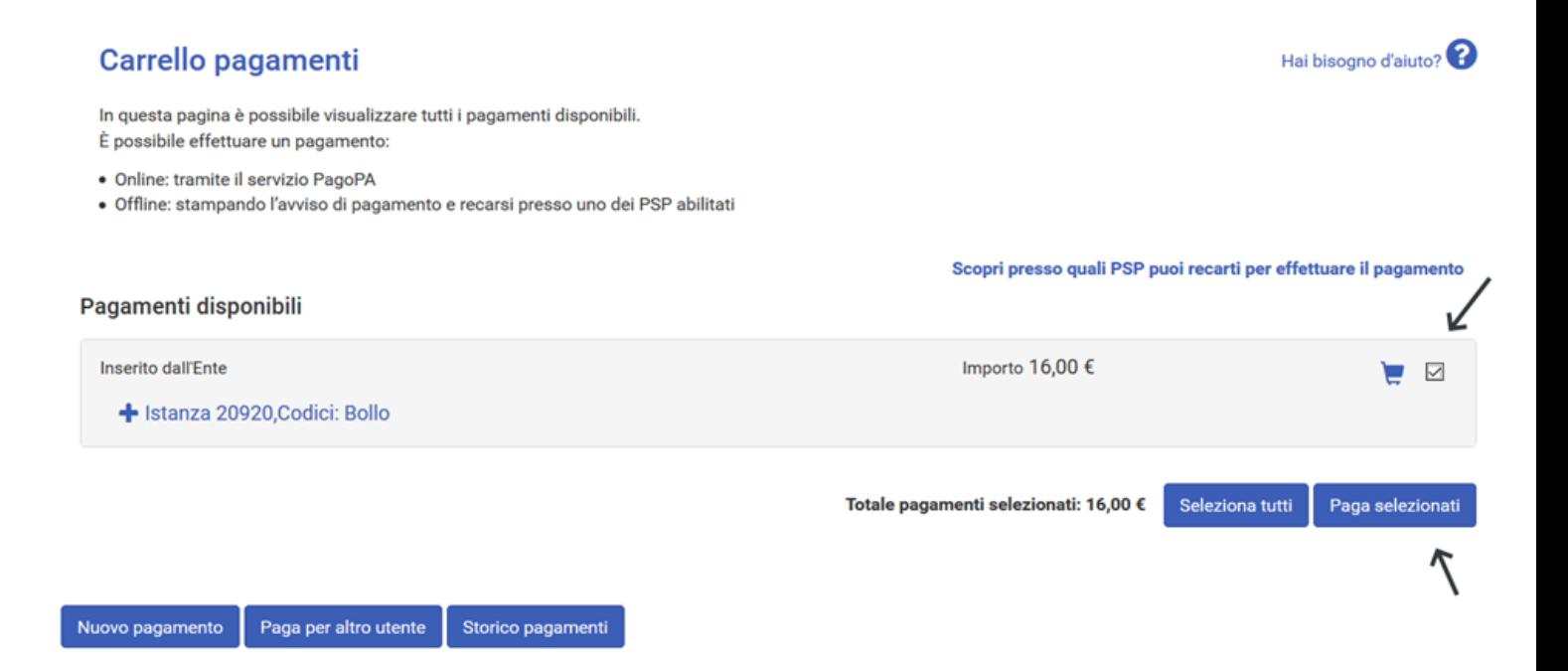

Si entra nella piattaforma PagoPA e viene richiesto di effettuare nuovamente l'accesso o di inserire solo una email.

In questo caso si deve effettuare l'accesso con SPID.

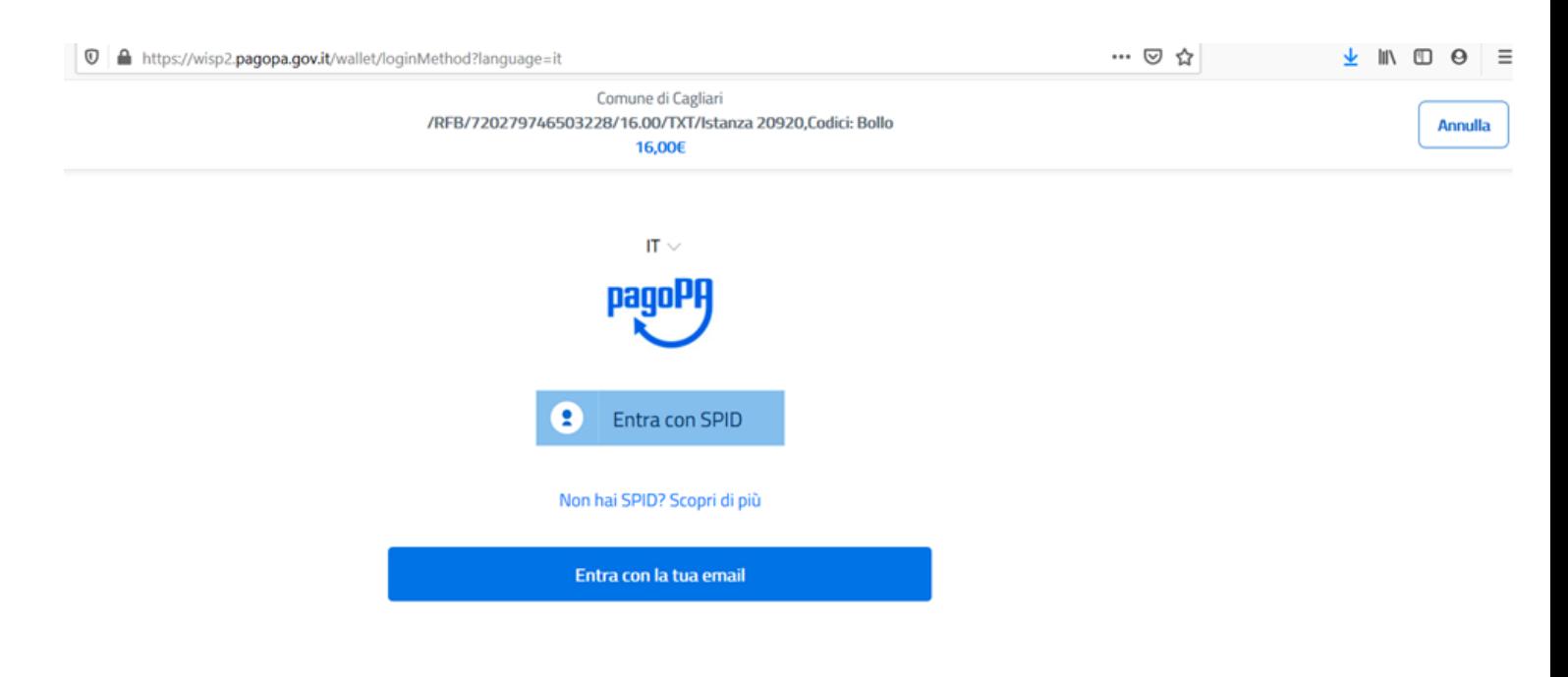

### Si sceglie il metodo di pagamento:esempio **carta di credito**

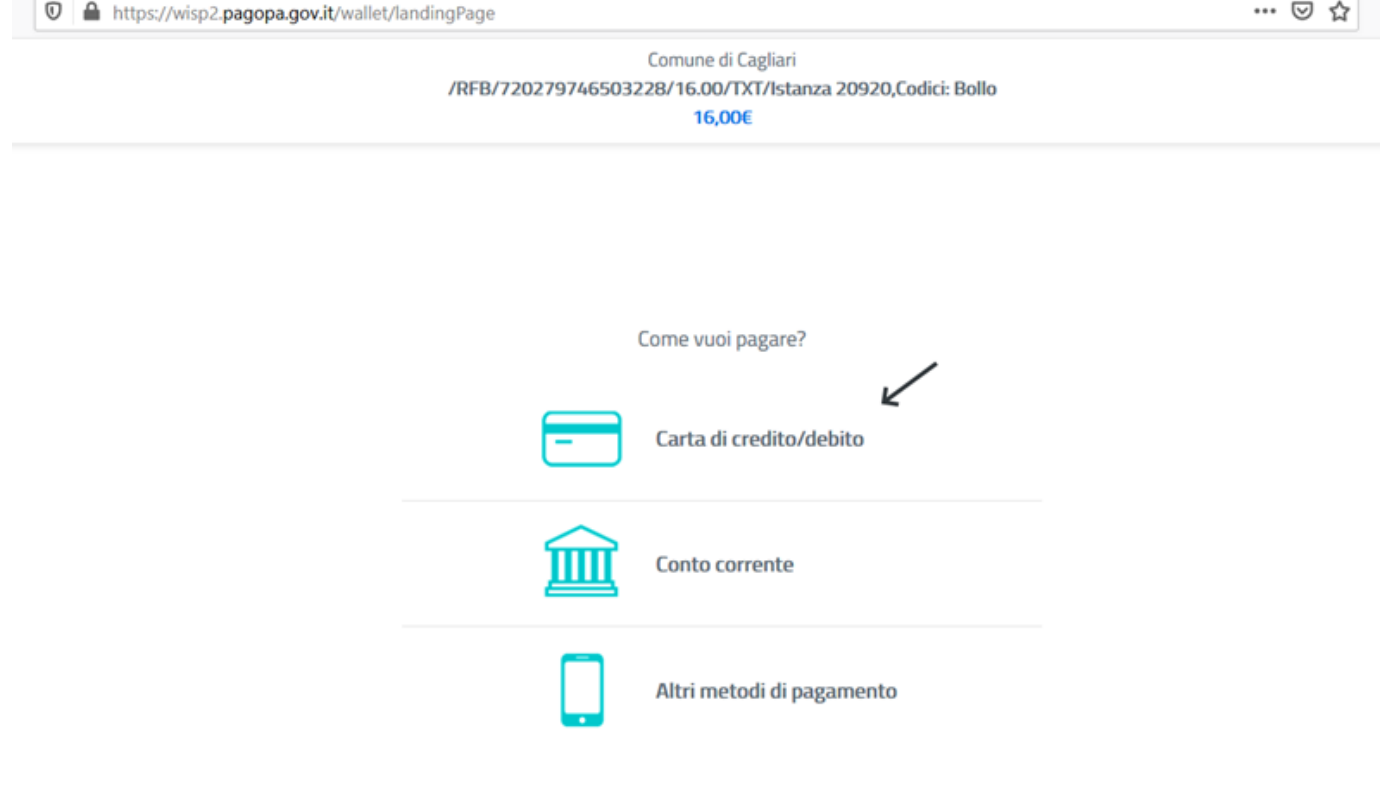

## Si procede con il pagamento

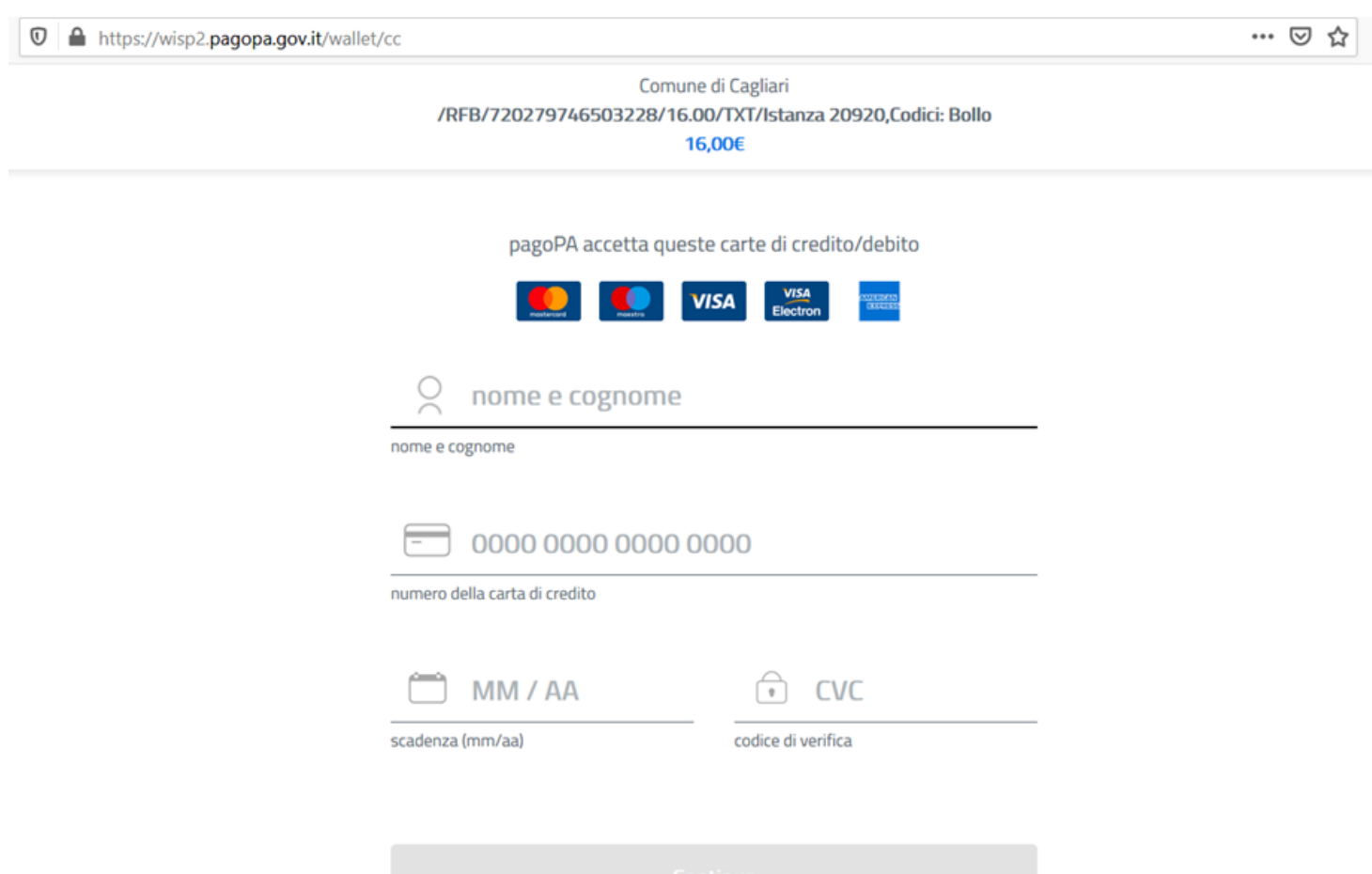

Effettuato il pagamento, il sistema registra la ricevuta elettronica, protocolla l'istanza e la invia all'ufficio competente.

# Gestione Moduli Personali

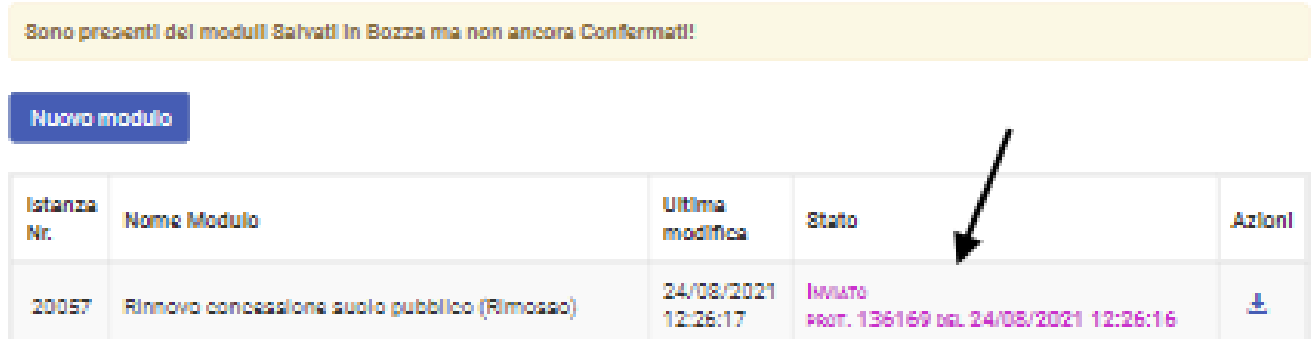

Se **l'utente annulla il pagamento**, il sistema lo reindirizza nuovamente sulla piattaforma **istanze online** e viene visualizzata questa pagina, scegliere poi -Home pagamenti- per effettuare il pagamento.

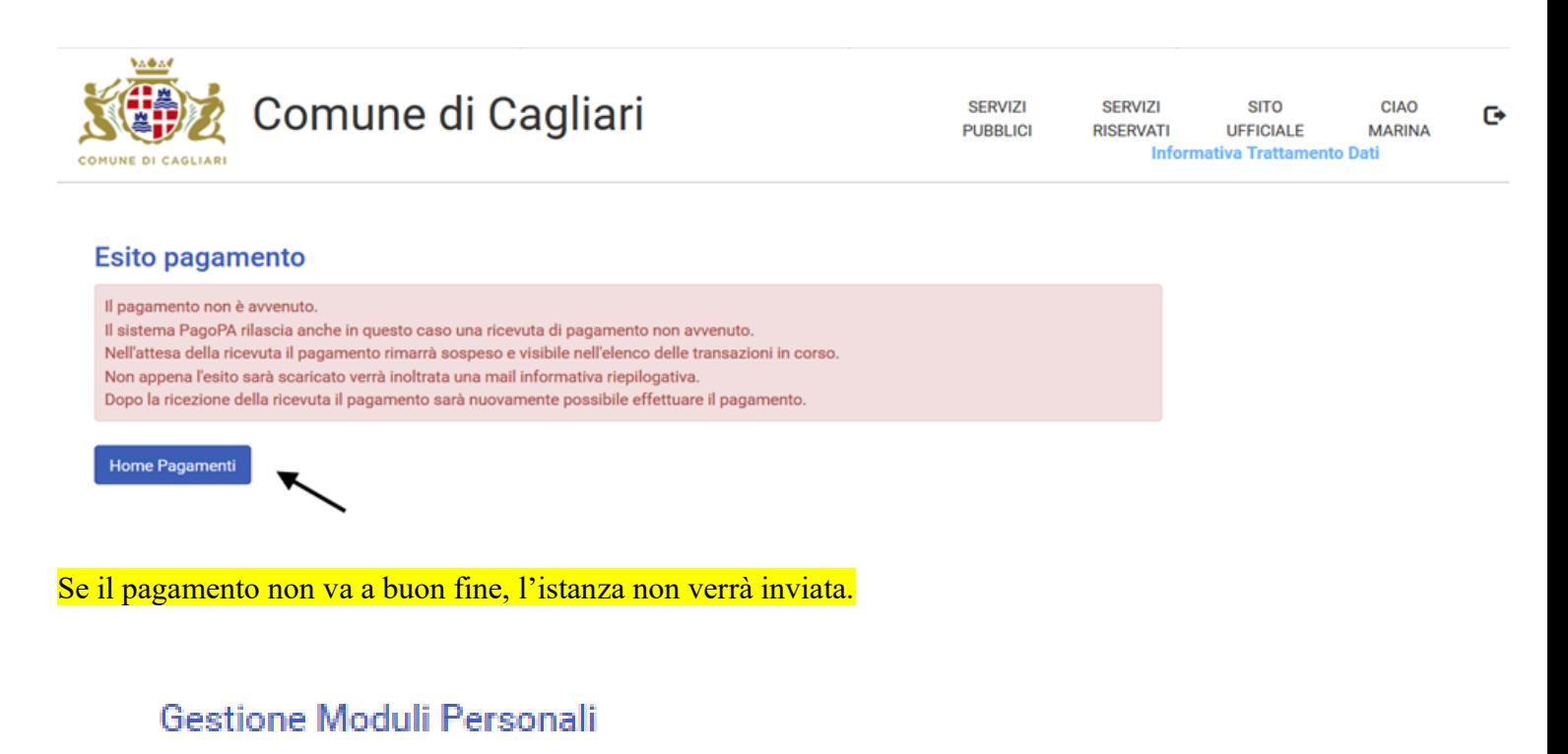

Sono presenti del moduli Salvati in Bozza ma non ancora Confermati!

Sono presenti del moduli da pagare per essere inviati:

Se hal già effettuato il pagamento, tieni presente che può volerci qualche minuto affinchè il modulo venga effettivamente inviato. il sistema infatti attende che arrivi la ricevuta telematica per considerare il pagamento concluso a tutti gli effetti. Qualora invece sia trascorso molto tempo dal momento in cui hai effettuato il pagamento, ti invitiamo a verificame lo stato dalla sezione Pagamenti ed in particolare dalla voce 'Storico Pagamenti'.

Nuovo modulo

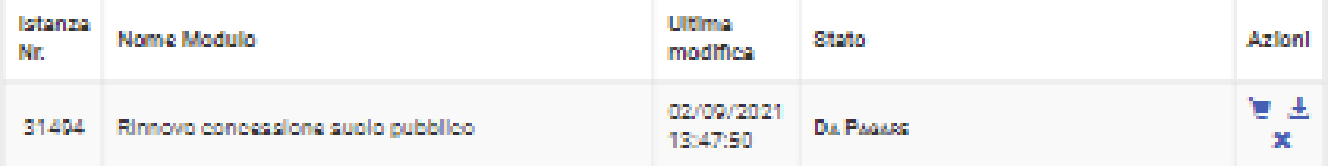